## 6. Year Close

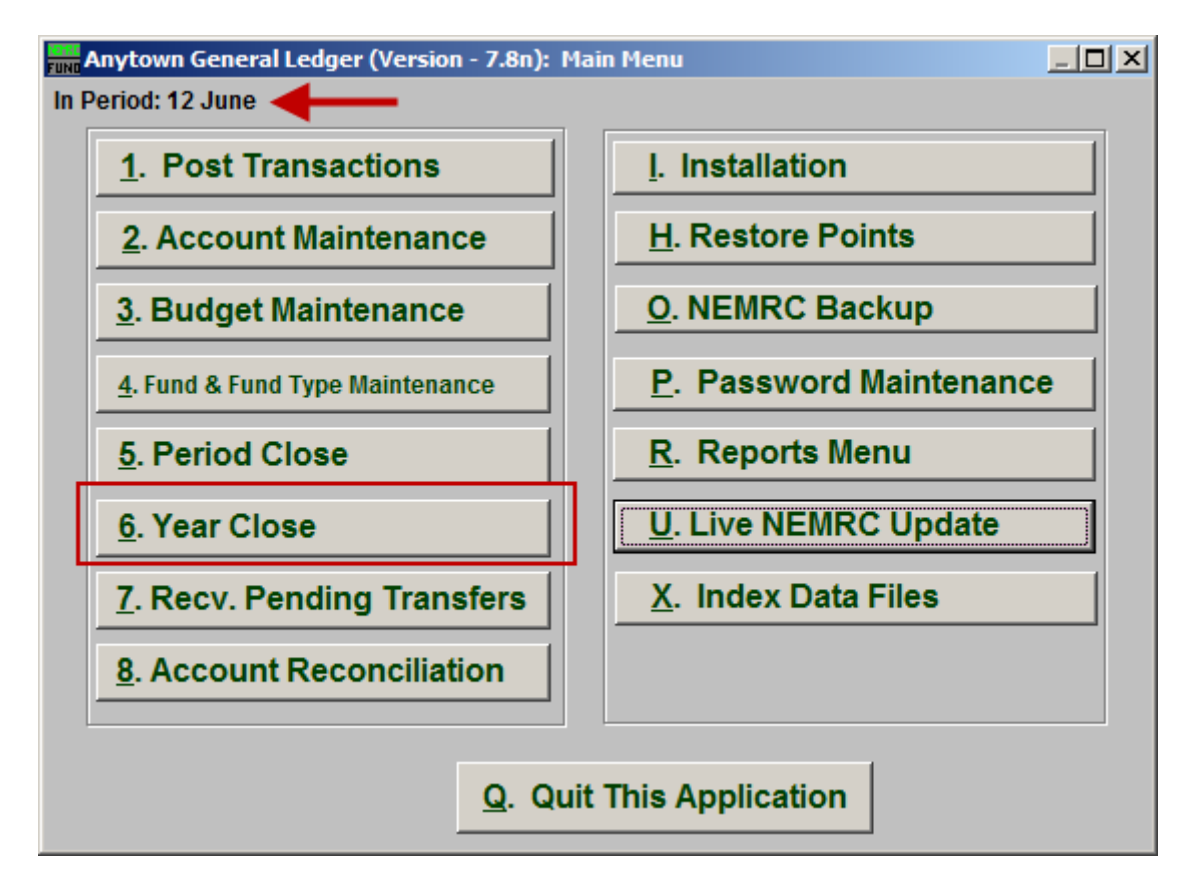

Make sure you are in Period 12, then click on "6. Year Close" from the Main Menu and the following window will appear:

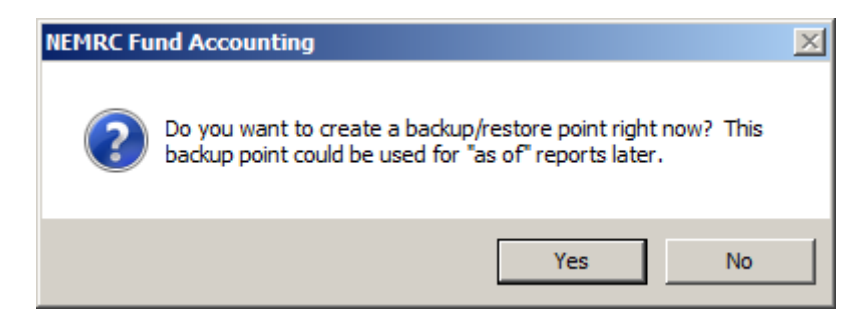

You should choose "Yes" to create a restore point. It may take a few minutes, and you will be notified when the restore point was created successfully.

A check will be run for integrity. **If there are problems**, you will be given a choice of how to output a report of the problems. You will be returned to the Main Menu after outputting this report. These problems must be resolved prior to year close. **If there are no problems**, the following window will appear:

## General Ledger

## Year Close

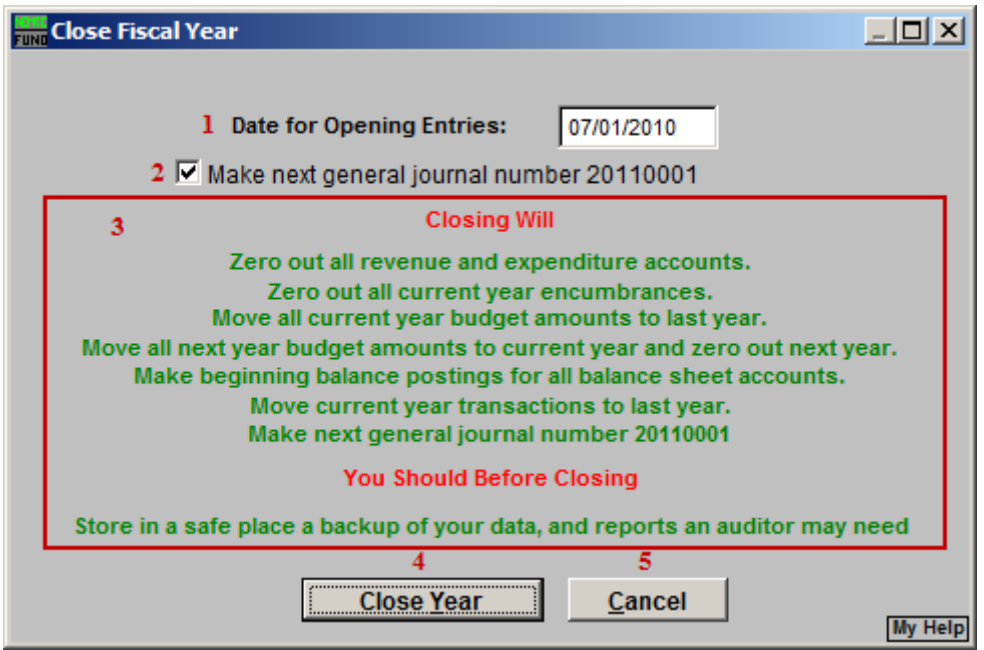

- **1. Date for Opening Entries:** Enter the date for the system to assign for recording opening balances.
- **2. Make next general journal number…:** The system can automatically assign a starting point for the opening fiscal year journal entries.
- **3. Closing Will…:** After you make your choices for items **1**, **2** and **3**, read this section carefully. This tells you what closing will do.
- **4. Close Year:** Click "Close Year" to close this year.
- **5. Cancel:** Click "Cancel" to cancel and return to the previous screen.